## Thunderbird Email Setup

This tutorial will walk you through the configuration of email using Thunderbird. For this tutorial, we are using Thunderbird 45 on Mac. If you are using a different version or operating system, these instructions may differ.

### How do I find my email cluster?

In order to setup your email client, you will need to know which email cluster your account is hosted on. If you don't know this information, you can check with your email service provider, or try logging into webmail at:

### Cluster A:

http://mail.hostedemail.com

### Cluster B:

http://mail.b.hostedemail.com

If you are able to successfully login to the webmail interface, then you have found your mail cluster. If you are not able to login to either cluster, please contact your email service provider for support.

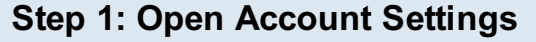

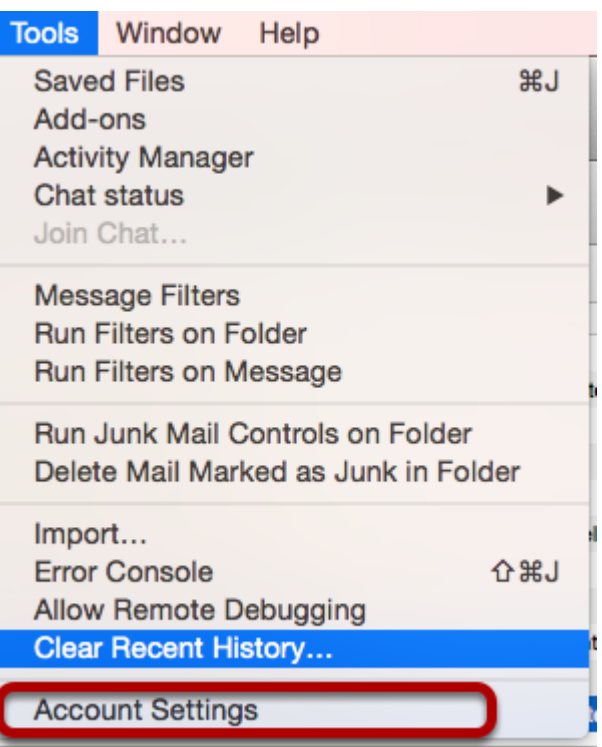

Launch Thunderbird, click on Tools, and select Account Settings.

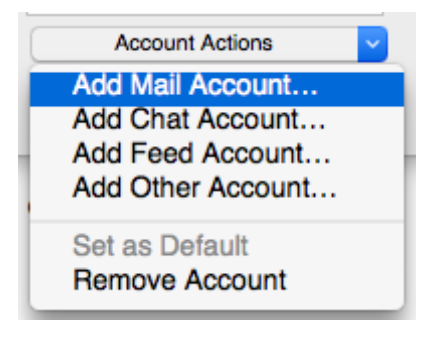

Under Account Actions, click Add Mail Account...

### Step 3: Enter Account Information

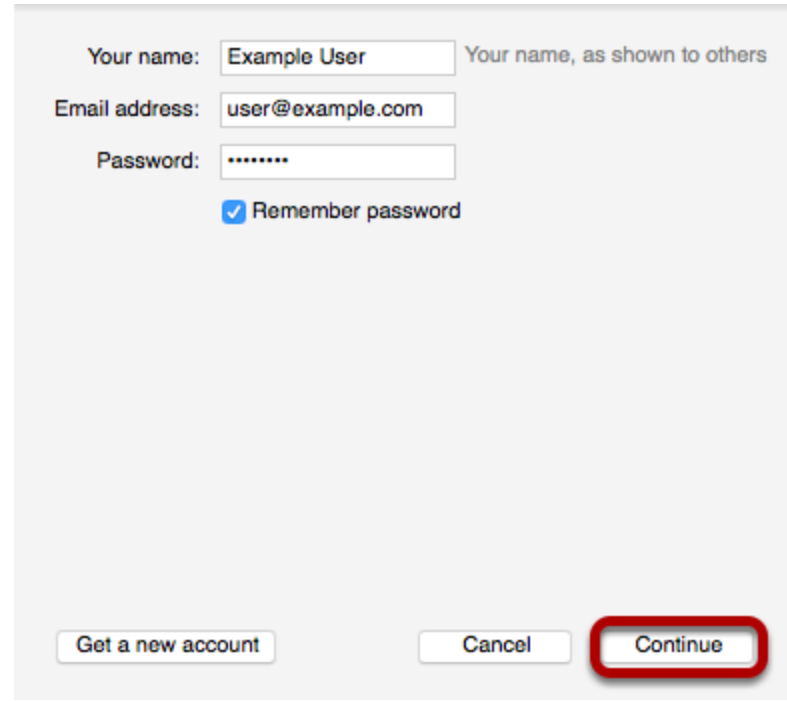

Enter the following information:

### Your Name:

This is the name that will appear on all outgoing mail from the account.

### Email Address:

Enter your full email address.

### Password:

Enter the password for your email address.

Step 4: Enter Account Information

Click Continue.

#### Your name: Example User Your name, as shown to others Email address: user@example.com Password: ........ Remember password Thunderbird failed to find the settings for your email account. Server hostname Port SSL Authentication  $|\hat{\cdot}|$ Incoming: | IMAP c mail.hostedemail.com 993  $\vee$   $\sqrt{ }$  SSL/TLS C Autodetect  $\overline{\mathbf{A}}$ Outgoing: SMTP mail.hostedemail.com  $\sqrt{465}$  $\vee$  SSL/TLS Autodetect Username: Incoming: user@example.com Outgoing: user@example.com Get a new account Advanced config Cancel Re-test Done

Enter the following information:

### Incoming Protocol:

IMAP or POP3 as per your preference. We recommend IMAP.

### Server Hostname:

mail.hostedemail.com (Cluster A) or mail.b.hostedemail.com (Cluster B) -

### Port

993 (incoming IMAP) 995 (Incoming POP3) 465 (outgoing)

# SSL:

SSL / TLS

### Authentication:

Auto-detect

### Username:

Your full email address

Once you are finished, click Re-Test. Thunderbird will test your account settings and account creation will be complete.